№ 2329

М.М. Скрипаленко М.Н. Скрипаленко

# Информационные технологии при проектировании процессов

Лабораторный практикум

#### МИНИСТЕРСТВО ОБРАЗОВАНИЯ И НАУКИ РФ № 2329

ФЕДЕРАЛЬНОЕ ГОСУДАРСТВЕННОЕ АВТОНОМНОЕ ОБРАЗОВАТЕЛЬНОЕ УЧРЕЖДЕНИЕ ВЫСШЕГО ПРОФЕССИОНАЛЬНОГО ОБРАЗОВАНИЯ «НАЦИОНАЛЬНЫЙ ИССЛЕДОВАТЕЛЬСКИЙ ТЕХНОЛОГИЧЕСКИЙ УНИВЕРСИТЕТ «МИСиС»

Кафедра технологии и оборудования трубного производства

М.М. Скрипаленко М.Н. Скрипаленко

# Информационные технологии при проектировании процессов

Лабораторный практикум

Допущено учебно-методическим объединением по образованию в области металлургии в качестве учебного пособия для студентов высших учебных заведений, обучающихся по направлению 150400 – Металлургия

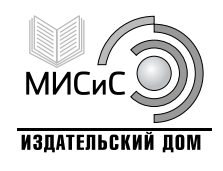

Москва 2013

Рецензент д-р техн. наук, проф. А*.*В*.* Гончарук

#### Скрипаленко**,** М**.**М**.**

С45 Информационные технологии при проектировании процессов : лаб. практикум / М.М. Скрипаленко, М.Н. Скрипаленко. – М. : Изд. Дом МИСиС, 2013. – 201 с. ISBN 978-5-87623-731-6

Практикум содержит материал, позволяющий использовать современные программные средства для проектирования и моделирования технологических процессов обработки металлов давлением. Для проектирования и создания анимационных моделей изучают программу SolidWorks, а для моделирования процесса формоизменения и расчета параметров напряженно-деформированного состояния материала, распределения температуры в теле заготовки и инструмента, энергосиловых параметров – программу DEFORM-3D.

Практикум предназначен для бакалавров, обучающихся по направлениям: 150400 «Металлургия» и 151000 «Технологические машины и оборудование», а также для студентов, специализирующихся в области технологии и оборудования обработки металлов давлением.

УДК **621.77:004.38** 

**ISBN 978-5-87623-731-6 CENDICAL CONTRACTES CENTER OF M.M. Скрипаленко**,

М.Н. Скрипаленко, 2013

# СОДЕРЖАНИЕ

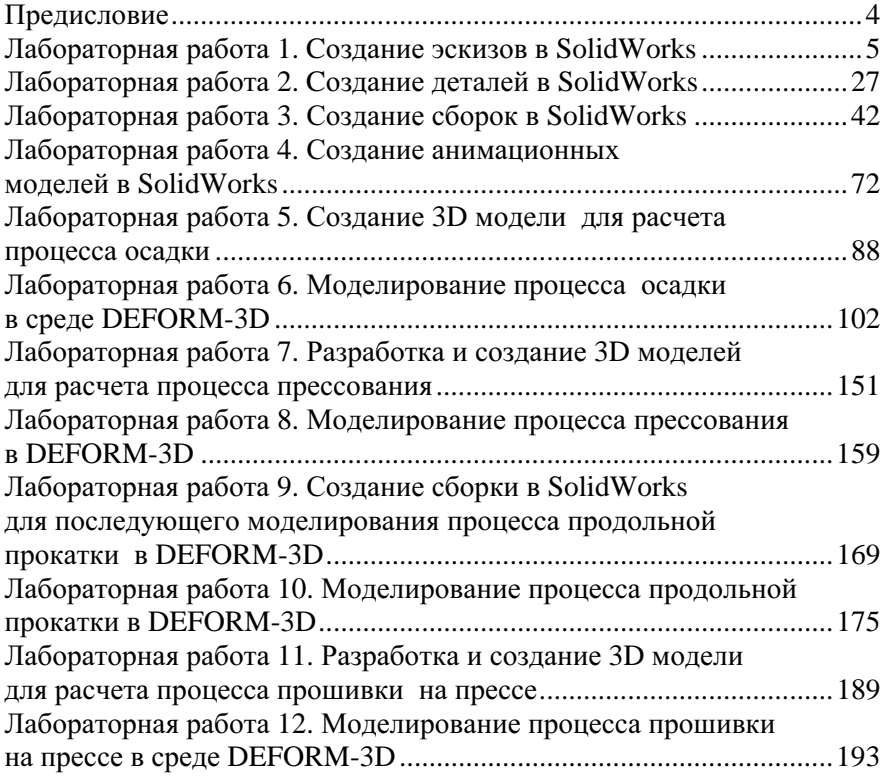

### ПРЕДИСЛОВИЕ

В лабораторном практикуме представлены работы, позволяющие изучить программные и технические средства, используемые в современных информационных технологиях для разработки технологических процессов обработки металлов давлением (ОМД), в том числе осадки, прессования, прошивки на прессе, продольной прокатки. При выполнении лабораторных работ студенты, специализирующиеся в области ОМД, получают навыки применения современных CAD-CAE (CAD – Computer aided design и CAE – Сomputer aided engineering) программных продуктов для проектирования деформирующего инструмента, анализа результатов компьютерного моделирования и их визуализации. Одними из широко применяемых программных продуктов являются SolidWorks и DEFORM-3D.

При изучении программного продукта SolidWorks пользователь получает навыки построения эскизов, деталей, сборок и создания анимационных моделей, а при изучении DEFORM-3D – навыки компьютерного моделирования процессов ОМД, представления результатов расчета, их визуализации, анализа и разработки рекомендаций. Приведены примеры, сопровождающиеся подробными пояснениями, описываются основные этапы подготовки задачи моделирования процессов ОМД, ее решения и отображения результатов.

Авторы выражают благодарность А.А. Алямовскому (SolidWorks Russia) и А.А. Сидорову (ООО «ТЕСИС») за консультации.

# Лабораторная работа **1**

# СОЗДАНИЕ ЭСКИЗОВ В **SOLIDWORKS**

## **1.1.** Цель работы

Освоение навыков создания эскизов в среде SolidWorks.

### **1.2.** Введение

При проектировании и разработке новых технологических режимов обработки металлов давлением и совершенствовании существующих, при моделировании отдельных операций и всего технологического процесса применяются различные системы автоматизированного проектирования. Одним из лидирующих программных комплексов в области автоматизации работ промышленного предприятия на этапах конструкторской и технологической подготовки производства является SolidWorks.

С эскиза начинается процесс практически любого моделирования. Эскиз может быть трехмерным или двухмерным. Как правило, используют двухмерные эскизы, которые в SolidWorks рисуются на плоскости.

#### **1.3.** Создание простого эскиза

В меню Пуск выберите SolidWorks 2012 или нажмите два раза левой кнопкой мыши на соответствующий ярлык на рабочем столе. Перед вами откроется диалоговое окно **SolidWorks** (рис. 1.1).

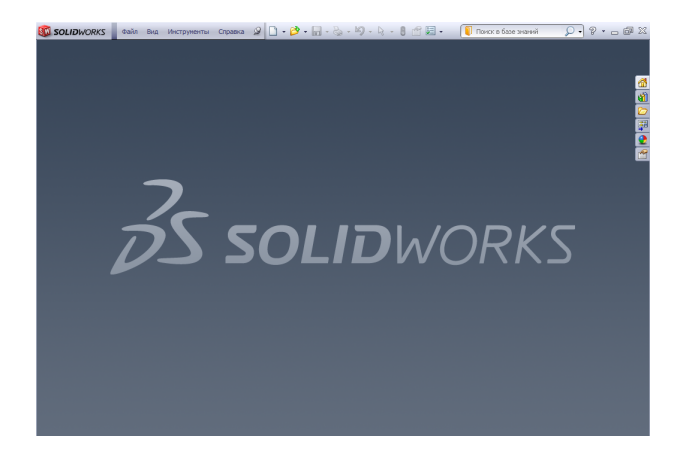

Рис. 1.1. Диалоговое окно **SolidWorks** 

В меню Файл выберите Новый (рис. 1.2) , затем Деталь (рис. 1.3) и нажмите Ок или [Enter]. В появившемся окне выберите вкладку Эскиз (рис. 1.4), затем выберите плоскость, в которой будет создаваться эскиз, просто наведя на нее мышью. В данном случае выберите плоскость «Cверху» (рис. 1.5) и нажмите левую кнопку мыши для ее выбора, затем

в меню выберите команду Эскиз и нажмите левую кнопку мыши, при этом плоскость развернется фронтально к пользователю (рис. 1.6).

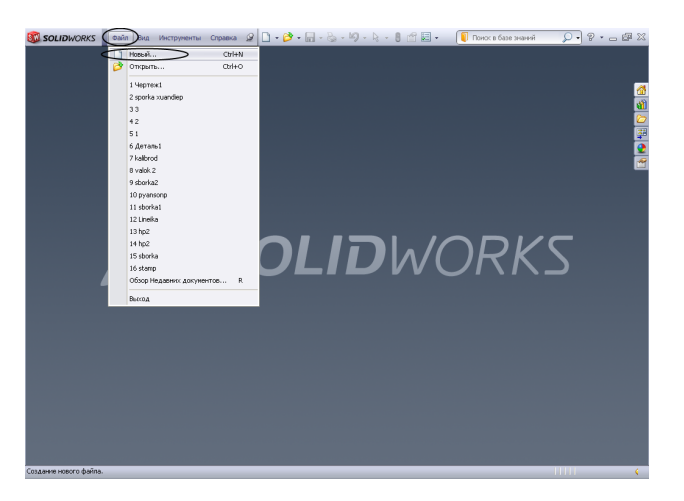

Рис. 1.2. Создание нового файла

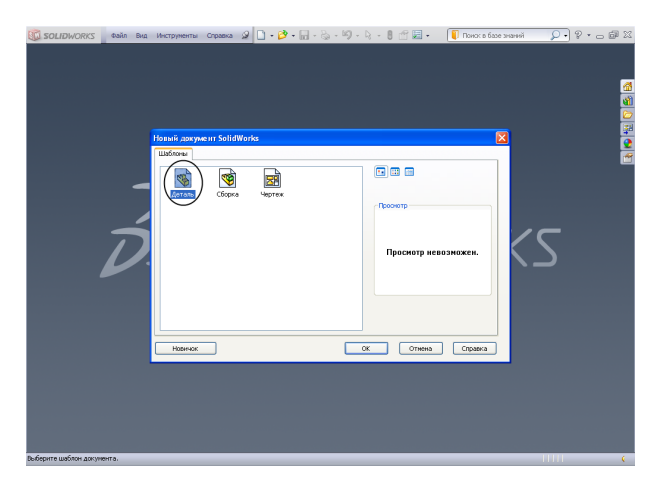

Рис. 1.3. Создание нового документа «Деталь»

| <b>BL</b> SOLIDWORKS                                                                                                    | Gain Opaska Bus Boraska Wecrpynerma Smulation Oxeo Orpaska $\mathscr{D} \left[ \cdot \right] \cdot \mathscr{D} \cdot \mathscr{A} \cdot \mathbb{Q} \cdot \mathbb{Z}$<br>$-12$                                                                                                    | <b>8 面图 ·  ? · - 图 %</b>                                                                                  |
|----------------------------------------------------------------------------------------------------|----------------------------------------------------------------------------------------------------|----------------------------------------------------------------------------------------------------|
| e<br>Ò<br>Захиз Автоматическое<br>нанесение ра                                                                                                    | $\vee$ $\circ$ $\cdot$ $\vee$ $\circ$<br>o<br>毕<br><b>В</b> Зеркально отразить объекты<br>샆<br>ラ<br>Отсечь Преобразование<br>объекты объектов<br>Отобразить/Скрыть<br>$\Box \cdot \odot \cdot \mathcal{O} \cdot \mathbb{A}$<br>Смещение <b>111</b> Линейный массив зооква<br>пзанноспязи<br>объектов<br>Ча Переместить объекты<br>$\bullet \bullet \bullet \bullet +$<br>÷ | $\overline{\odot}$<br>$+/-$<br>國<br>Быстрые<br>Исправить<br>Быстрый<br>привязки<br>soors.<br><b>BOOTS</b> |
| Элементы                                                                                                    | DimXpert   Продукты Office<br>Эскиз Мнализировать<br>Simulation                                                                                                    | -----<br>00-02<br>û                                                                                       |
| $\bullet$<br>$\overline{\overline{\overline{x}}}$                                                                                                 | 22 % 10 4 7 4 4 8 8 9<br>$\gg$                                                                                                    | å,                                                                                                    |
| «А Деталь1 (По умолчанию <<По у<br><b>6</b> Датчики<br><b>В. А. Примечания</b><br>© Спереди<br><b>SA Сверху</b><br>C Cripasa<br>1. Исходная точка |                                                                                                    | 80101089                                                                                                  |
|                                                                                                    |                                                                                                    |                                                                                                    |
|                                                                                                    |                                                                                                    |                                                                                                    |
|                                                                                                    | $\left  \cdot \right $ + Спереди<br>Модель Исследование движения 1                                                                                                    |                                                                                                    |
| Выберите шаблон документа.                                                                                                    |                                                                                                    | <b>TITULE</b>                                                                                             |

Рис. 1.4. Выбор вкладки Эскиз и плоскости сверху

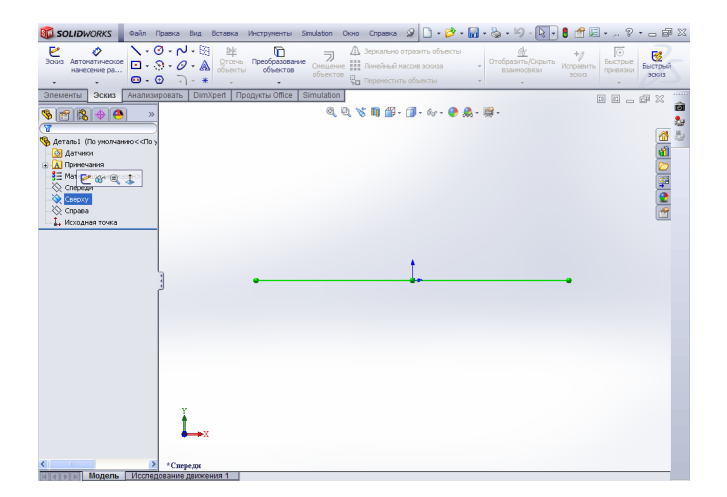

Рис. 1.5. Для активации плоскости «Сверху»

| <b>BILI SOLIDWORKS</b>                                                         | Φαλη Πρασκαι Βια, Βετασκαι Инструменты Simulation Over Crossina (2) <b>a</b> a 2 <sup>2</sup> a a c c c kg - (3) - (3) - (3)<br>m<br>是・4 ?・5 国 83                                                                                                    |
|--------------------------------------------------------------------------------|----------------------------------------------------------------------------------------------------|
| ⅇ<br>Ò<br>Bucco<br>Автоматическое<br>нанесение ра<br>ди<br>$\mathbf{v}$        | $\begin{picture}(150,10) \put(0,0){\line(1,0){100}} \put(15,0){\line(1,0){100}} \put(15,0){\line(1,0){100}} \put(15,0){\line(1,0){100}} \put(15,0){\line(1,0){100}} \put(15,0){\line(1,0){100}} \put(15,0){\line(1,0){100}} \put(15,0){\line(1,0){100}} \put(15,0){\line(1,0){100}} \put(15,0){\line(1,0){100}} \put(15,0){\line(1,0){100}}$<br><b>Верхально отразить объекты</b><br>曲<br>$\sqrt{2}$<br>ラ<br>+1<br>愍<br>Отобразить/Скрыть<br>Быстрые<br>Cheщerere III Amerikani nacora sosta<br>Исправить<br>Быстрый<br><b>B38/PIOCBR34</b><br><b>ПОИВЯЗКИ</b><br>bood<br>300G<br>Переместить объекты<br>0.07.7<br>۰ |
| Эскиз<br>Элементы                                                              | DimXpert   Продукты Office<br>Анализировать<br>Simulation<br><br>00-02<br>â                                                                                                    |
| 91290<br>$\overline{\overline{u}}$<br>• Ф Деталь1 (По уколчанно<<По у          | QQVBB- 7-6-02-12<br>$\mathcal{D}$<br>$\mathcal{C}_{\rho}$<br>686                                                                                                    |
| <b>О датчики</b><br><b>A</b> Примечания<br>3 Патериал <не указан><br>√ Спереди | E O H                                                                                                    |
| <b>Contractor</b><br>√ Crpana                                                  | Сверху                                                                                                    |
| 1. Исходная точка                                                              |                                                                                                    |
| $\leftrightarrow$ 30001                                                        |                                                                                                    |
|                                                                                |                                                                                                    |
|                                                                                |                                                                                                    |
|                                                                                |                                                                                                    |
|                                                                                |                                                                                                    |
|                                                                                |                                                                                                    |
|                                                                                |                                                                                                    |
|                                                                                |                                                                                                    |
|                                                                                |                                                                                                    |
|                                                                                |                                                                                                    |
|                                                                                | жX                                                                                                    |
|                                                                                |                                                                                                    |
| $ A $ $ A $ $ B $                                                              | $\geq$<br>+Сверху<br>Модель   Исследование движения 1                                                                                                    |
|                                                                                |                                                                                                    |

Рис. 1.6. К созданию эскиза в плоскости «Сверху»

В данной лабораторной работе создадим эскизы для последующего их преобразования в модели осадочной плиты, контейнера для прессования, валка для листовой прокатки.

Перечень основных команд в меню Эскиз (рис.1.7) и их назначение представлены на рис. 1.8.

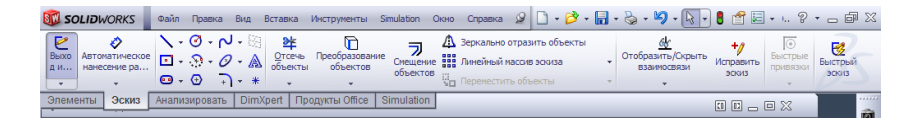

Рис. 1.7. Команды в меню Эскиз

| Значок                     | Назначение                                                                          | Значок                                        | Назначение                                                                |
|----------------------------|-------------------------------------------------------------------------------------|-----------------------------------------------|---------------------------------------------------------------------------|
| $\ast$<br>Точечный         | Установка базовой точки                                                             | Линия                                         | Рисование линий<br>и отрезков                                             |
| Прямоуго                   | Рисование<br>прямоугольников                                                        | Параллел                                      | Рисование параллело-<br>граммов                                           |
| O<br>Окружнос              | Рисование окружностей                                                               | Čλ.<br>Дуга через<br>3 точки                  | Рисование дуги по трем<br>точкам<br>reference and soles                   |
| Центр дуги                 | Рисование дуги по центру<br>и двум точкам                                           | $\cdot$ +<br>Касательн…<br>дуга               | Построение дуги,<br>касательной к линии                                   |
| $^{(+)}$<br>Окружнос<br>no | Рисование окружностей<br>по периметру                                               | Л<br>Зеркально<br>отразить                    | Зеркальное отражение<br>выбранных объектов отно-<br>сительно осевой линии |
| Скругление                 | Скругление угла на пере-<br>сечении двух линий                                      | Фаска                                         | Добавление фаски в месте<br>пересечения двух объектов<br>эскиза           |
| Удлинить<br>объекты        | Удлинение объекта эскиза<br>до другого                                              | Осевая<br>линия                               | Проведение осевой линии                                                   |
| Смещение<br>объектов       | Добавление объектов<br>эскиза, смещенного<br>относительно другого<br>объекта эскиза | ЭĘ<br>Отсечь<br>объекты                       | Отсечение или удаление<br>объекта эскиза                                  |
| Круговой<br>массив         | Добавление кругового<br>массива                                                     | 0 0 0<br>0 0 0<br>0 0 0<br>Линейный<br>массив | Добавление прямоуголь-<br>ного массива                                    |
| Ó<br>Эллипс                | Рисование эскиза полного<br>эллипса                                                 | 0<br>Эллипс с<br>указанием                    | Рисование эскиза непол-<br>ного эллипса                                   |
| Сплайн                     | Рисование сплайна                                                                   | $^{(+)}$<br>Мноуголь                          | Рисование<br>многоугольников                                              |

Рис. 1.8. Команды в меню Эскиз

#### **1.4.** Создание эскиза для последующего преобразования в деталь для осадочной плиты

В разделе показано как построить эскиз окружности с центром в исходной точке и диаметром 100 мм (рис. 1.9).

Создайте файл для детали как показано на рис. 1.2–1.6. После выбора плоскости «Сверху» (см. рис. 1.6) выберите команду Окружность (рис. 1.10), далее курсор установите в исходную точку (при совпадении курсора с точкой она высветится красным (рис. 1.11), после чего, зажав левую кнопку мыши, ведите курсор от центра, при этом будет появляться окружность, затем отпустите левую кнопку мыши (рис. 1.12).

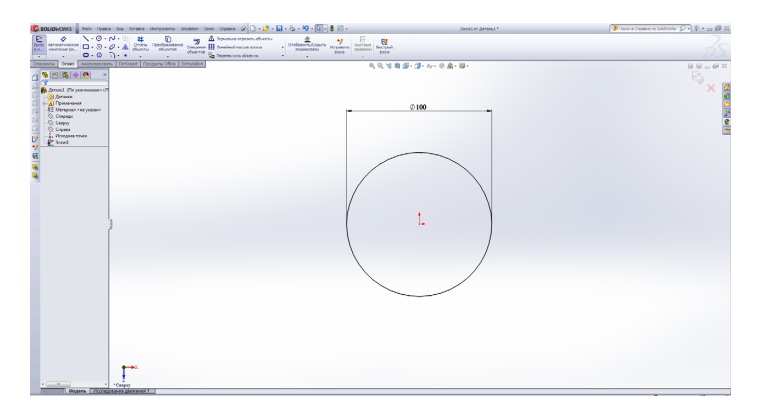

Рис. 1.9. Эскиз окружности

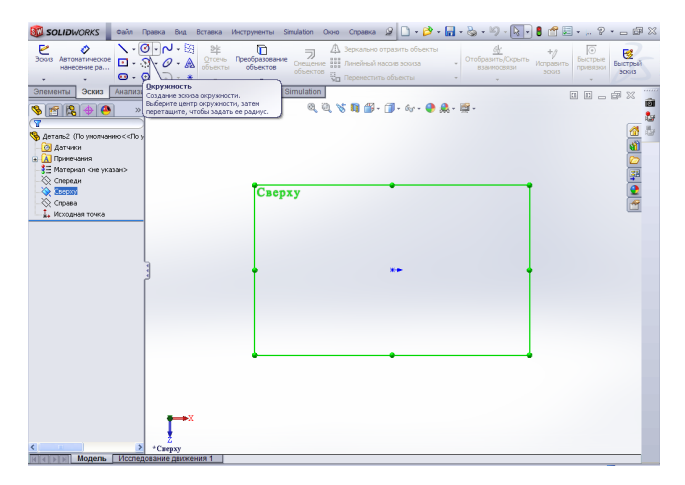

Рис. 1.10. Выбор команды Окружность

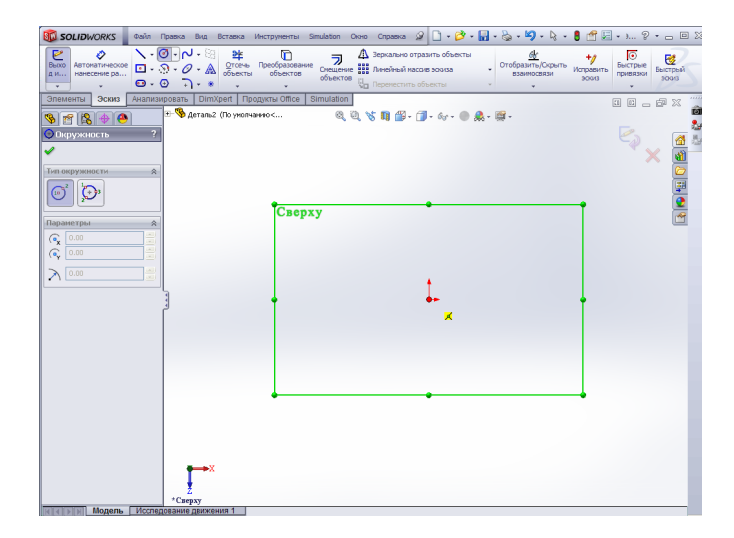

Рис. 1.11. Постановка курсора в исходную точку для рисования окружности

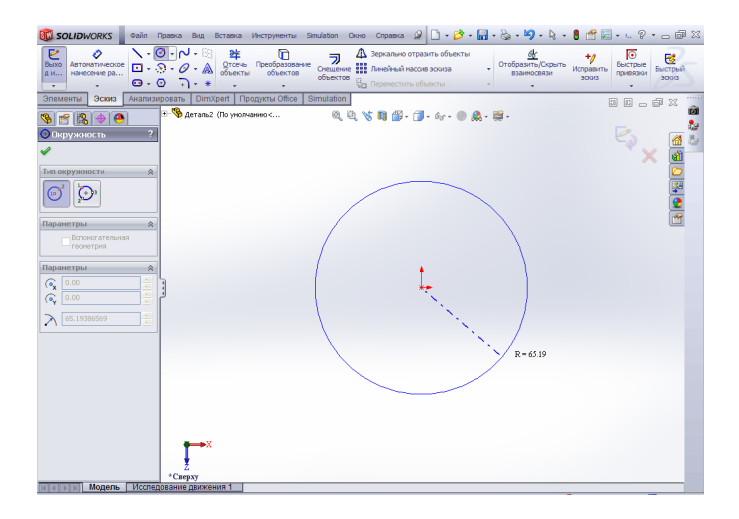

Рис. 1.12. Рисование окружности

Затем введите значение радиуса окружности, равное 50 мм (рис. 1.13).

| <b>BILI SOLIDWORKS</b>                                  |                                                                                                    |                      |                                                                                                    |                                  | Oalin Poseka Bug Bcraeka WecrpyHeHTai Simulation Ocea Croaeka 3 <b>3 日·彦·岡·公·均·ら·豊古</b> 四·に?? - □国 33 |
|---------------------------------------------------------|----------------------------------------------------------------------------------------------------|----------------------|----------------------------------------------------------------------------------------------------|----------------------------------|----------------------------------------------------------------------------------------------------|
| ⅇ<br>Ò<br>Becco<br>Автоматическое<br>нанесение ра<br>ди | ∴ - ® - רא<br>唑<br>Отсечь Преобразование<br>объекты объектов<br>$\Box - \odot \cdot \mathcal{O} \cdot \mathbb{A}$<br>$\Theta$ $\cdot$ $\Theta$ $\Box$ $\cdot$ $\cdot$ | $^\circ$<br>объектов | Д Зеркально отразить объекты<br>7 43 Зеркально отразить ими<br>Смещение 111 Линейный массив зоокза<br>Преместить объекты | Отобразить/Окрыть<br>взаимосвязи | ©<br>Быстрые<br>٠,<br>啓<br>Исправить<br>Быстрый<br>novessage<br>3003<br>30013                         |
| Анализировать  <br>Эскиз<br>Элементы                    | DimXpert   Продукты Office                                                                                                    | Simulation           |                                                                                                    |                                  | 11111<br>00002                                                                                        |
| 18<br>$\bigoplus$<br>商<br>s.                            | + - Ф деталь2 (По умолчанию <                                                                                                    |                      | 6.4 % 11 4 . 7 . 4 . 8 . 8 . 8                                                                                           |                                  | ø                                                                                                    |
| $\overline{\mathbf{r}}$<br><b>© Окружность</b>          |                                                                                                    |                      |                                                                                                    |                                  |                                                                                                    |
|                                                         |                                                                                                    |                      |                                                                                                    |                                  |                                                                                                    |
| Тип окружности<br>$\hat{\mathbf{x}}$                    |                                                                                                    |                      |                                                                                                    |                                  |                                                                                                    |
|                                                         |                                                                                                    |                      |                                                                                                    |                                  | 金山の里の中で                                                                                               |
| Существующие<br>$\hat{\mathcal{R}}$                     |                                                                                                    |                      |                                                                                                    |                                  |                                                                                                    |
| взаимосвязи                                             |                                                                                                    |                      |                                                                                                    |                                  |                                                                                                    |
| ᅩ                                                       |                                                                                                    |                      |                                                                                                    |                                  |                                                                                                    |
|                                                         |                                                                                                    |                      |                                                                                                    |                                  |                                                                                                    |
| • Недоспределен                                         |                                                                                                    |                      |                                                                                                    |                                  |                                                                                                    |
| Добавить взаиносвязи<br>会                               |                                                                                                    |                      |                                                                                                    |                                  |                                                                                                    |
| 会<br>Параметры                                          |                                                                                                    |                      |                                                                                                    |                                  |                                                                                                    |
| Вспомогательная<br>геометрия                            |                                                                                                    |                      |                                                                                                    |                                  |                                                                                                    |
| Параметры<br>会                                          |                                                                                                    |                      |                                                                                                    |                                  |                                                                                                    |
| ×<br>0.00<br>$\mathbf{G}_{\mathbf{x}}$<br>۰             |                                                                                                    |                      |                                                                                                    |                                  |                                                                                                    |
| ×<br>0.00<br>G.<br>×1                                   |                                                                                                    |                      |                                                                                                    |                                  |                                                                                                    |
| ×.<br>50.00<br>×ì.                                      |                                                                                                    |                      |                                                                                                    |                                  |                                                                                                    |
|                                                         | $*$ Cnepxy                                                                                                    |                      |                                                                                                    |                                  |                                                                                                    |
| <b>и та в тип Модель Исследование движения 1</b>        |                                                                                                    |                      |                                                                                                    |                                  |                                                                                                    |
| Выберите шаблон документа.                              |                                                                                                    |                      |                                                                                                    |                                  | <b>THEFT</b>                                                                                          |

Рис. 1.13. Задание радиуса окружности

Для принятия размера нажмите Закрыть (см. рис. 1.13), затем сохраните введенное значение радиуса, как показано на рис. 1.14.

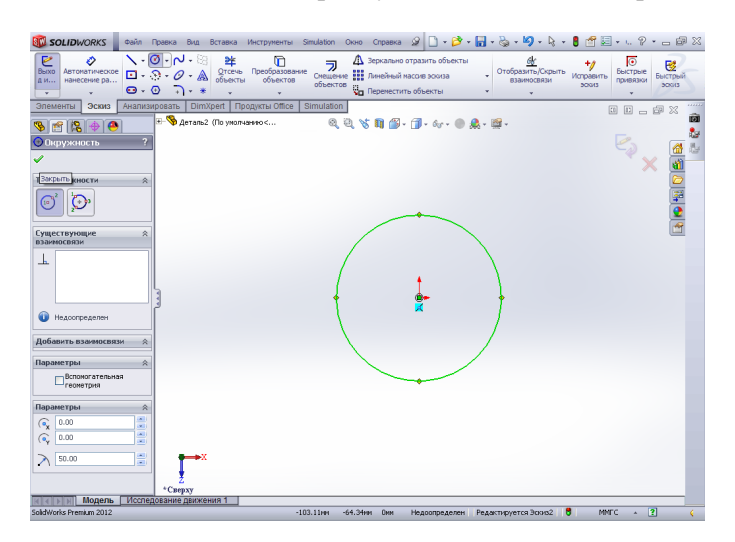

Рис. 1.14. Сохранение введенного значения радиуса

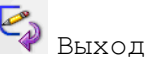

Для того чтобы выйти из эскиза, необходимо нажать из эскиза (рис. 1.5).

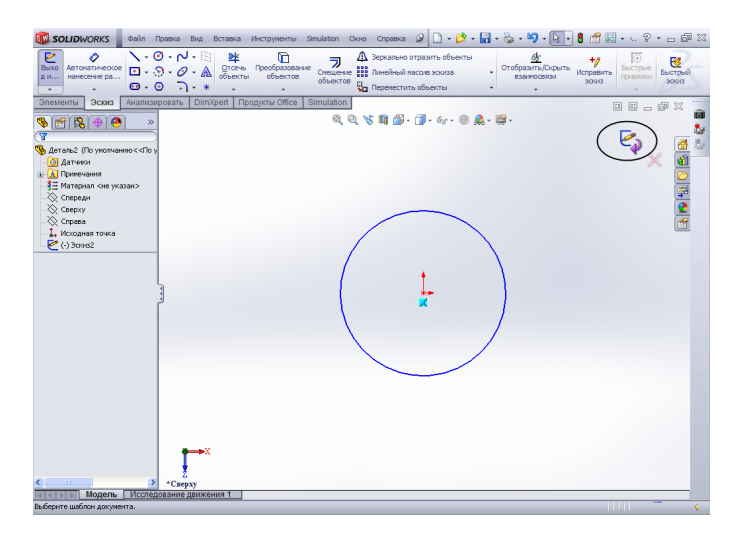

Рис. 1.15. Выход из эскиза

Эскиз для создания модели осадочной плиты готов. Для сохранения необходимо выбрать Файл, затем Сохранить (рис. 1.16). В появившемся окне необходимо сохранить файл (рис. 1.17), присвоив ему имя с использованием только латинских символов, также необходимо удостовериться, что в пути сохранения файла нет русских символов.

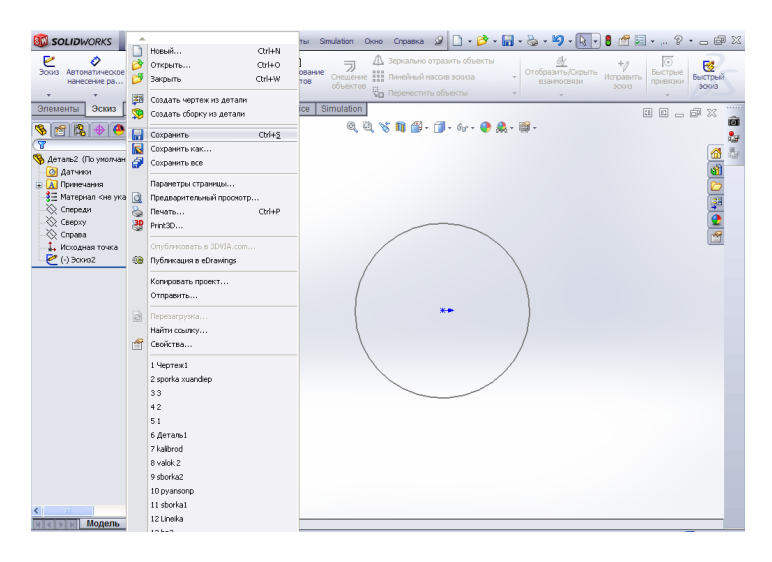

Рис. 1.16. Сохранение файла с эскизом

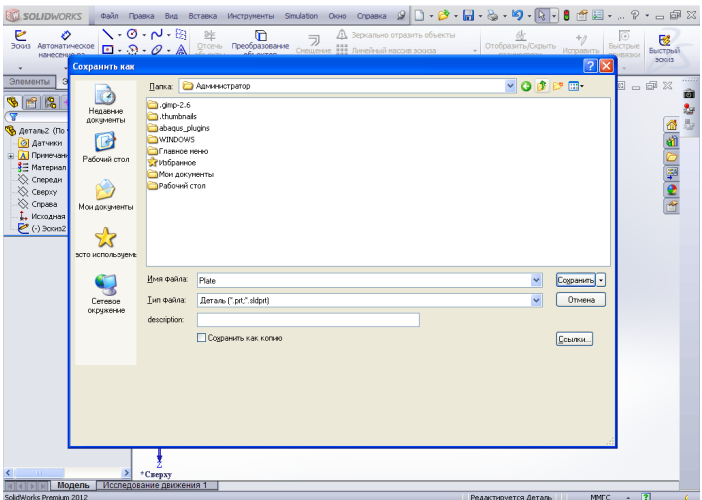

Рис. 1.17. Окно для сохранения файла с эскизом

# **1.5.** Создание эскиза для последующего преобразования в деталь прокатного валка для листопрокатного стана

В разделе показано построение эскиза окружности с центром в исходной точке и диаметром 100 мм (рис. 1.18).

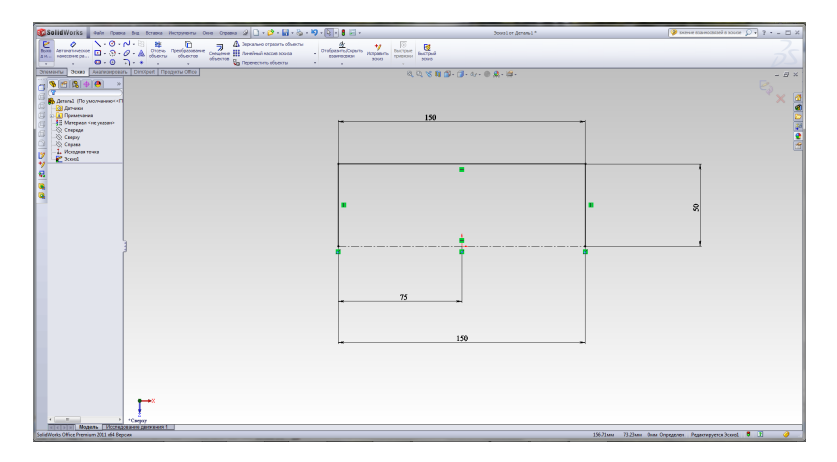

Рис. 1.18. Эскиз для создания детали прокатного валка

Для открытия SolidWorks и создания нового файла с эскизом необходимо повторить операции, описанные в разд. 1.3.

Эскиз для прокатного валка (далее валка) необходимо начать с рисования осевой линии. Для этого в меню Эскиз необходимо найти команду Линия **У в выпадающем меню (нажатием стрелки справа от синей** наклонной линии) выбрать команду Осевая линия (рис. 1.19).

После этого курсор переместить в левую половину экрана и произвольным образом нарисовать линию. Для обозначения начальной точки линии необходимо нажать левую кнопку мыши, после чего передвинуть в правую сторону и нажать клавишу [ESC] (рис. 1.20), обозначив конец осевой линии.

При построении осевой линии необходимо задать размер и сделать так, чтобы исходная точка соответствовала ее середине. Для этого надо воспользоваться командой Отобразить/Скрыть взаимосвязи и в выпадающем меню выбрать команду Добавить взаимосвязь (рис. 1.21).

Слева откроется меню Добавить взаимосвязь (рис. 1.22). Затем надо указать какие объекты и как будут связаны. Сначала кликнуть левой кнопкой мыши на осевую линию – она станет зеленой и в выбранных объектах для добавления взаимосвязи появится ее имя (рис. 1.23). Левой кнопкой мыши выбрать в типах взаимосвязи «Горизонтальный», после чего осевая линия должна занять горизонтальное положение и под ней появится знак тире в синем квадрате, обозначающем добавленную взаимосвязь (рис. 1.24).

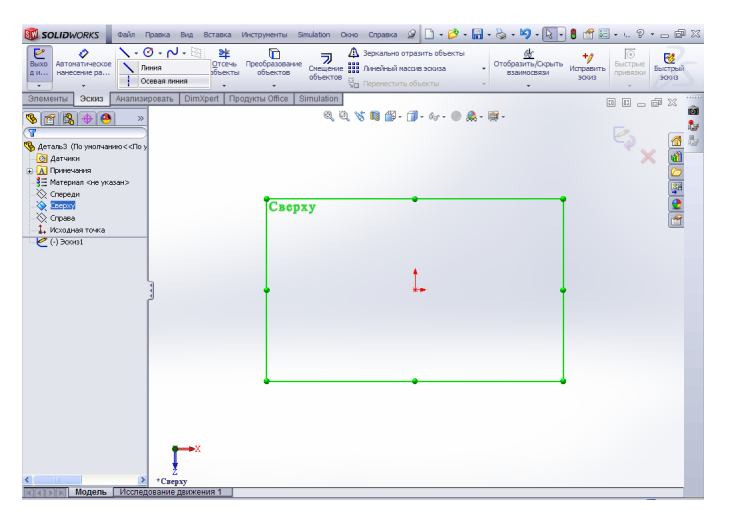

Рис. 1.19. Выбор команды Осевая линия

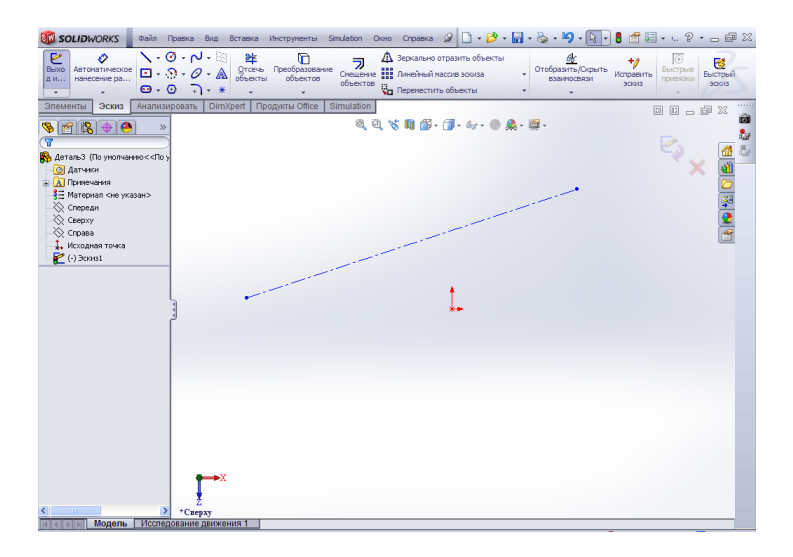

Рис. 1.20. Осевая линия

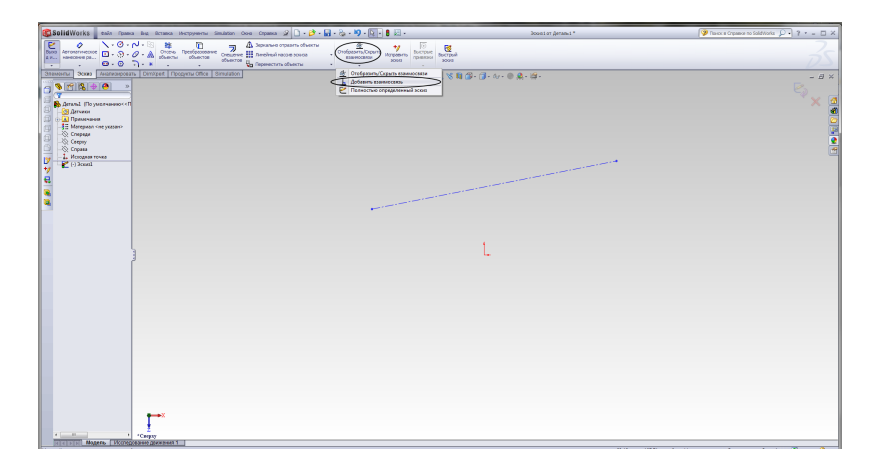

Рис. 1.21. Добавление взаимосвязи

Для того чтобы осевая линия проходила через исходную точку, надо добавить еще одну взаимосвязь, при этом исходная точка должна являться серединой осевой линии. Необходимо снова выбрать команду Добавление взаимосвязи и поочередно левой кнопкой мыши найти исходную точку и осевую линию, после чего указать «Средняя точка» (рис. 1.25). Если все выбрано правильно, то положение линии будет таким, как показано на рис. 1.26. Чтобы окончательно определить осевую линию надо задать ее размер. Для этого следует в меню Эскиз выбрать команду Автоматическое нане-

сение размеров и указать одноименную опцию в выпадающем списке (рис. 1.27).

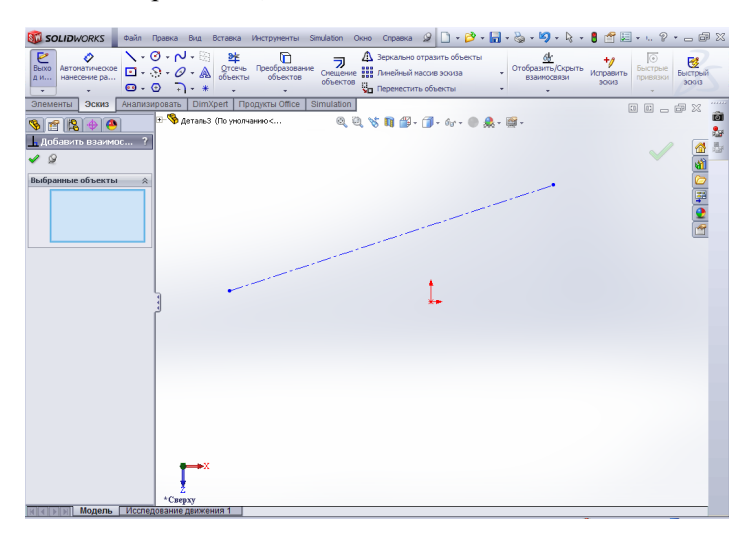

Рис. 1.22. Вид меню Добавление взаимосвязи перед выбором объектов

| <b>ST SOLIDWORKS</b>                                                    | Φavin Правка Вид Вставка Инструменты Simulation Окно Справка <mark>9</mark>     → <b>β</b> →   ar → β → × β → β iff 図 → ι. ? → <del></del> @ ⊠                                                                                                    |    |
|-------------------------------------------------------------------------|----------------------------------------------------------------------------------------------------|----|
| ⅇ<br>Ò<br>Bboto<br>Автоматическое<br>нанесение ра<br>ди<br>$\mathbf{v}$ | $\sim$ $\sim$ $\sim$ $\sim$ $\sim$<br>Д Зеркально отразить объекты<br>$\circ$<br>鱼<br><b>DE 43</b> Зеркально отразить обытивной массив зоота<br>Объектов Е Пинейный массив зоота<br>Объектов Е Пиническое объектов<br>$^{\ast}_{\mathscr{O}}$<br>國<br>Отобразить/Скрыть<br>Быстрые<br>Исправить<br>٠<br>Быстрый<br>взаимосвязи<br>привязки<br><b>SOGIS</b><br><b>BOOTS</b><br>Переместить объекты<br>$\mathbf{\Theta}\cdot\mathbf{\Theta}$ . |    |
| Эскиз<br>Элементы                                                       | Анализировать   DimXpert   Продукты Office  <br>Simulation<br>$\begin{array}{c} \square \end{array} \square \begin{array}{c} \square \end{array} \square \begin{array}{c} \square \end{array} \square \begin{array}{c} \square \end{array} \square \end{array}$                                                                                                    |    |
| 图图中国                                                                    | <b>El- Ф</b> деталь3 (По уколчанно<                                                                                                    | ला |
| . Добавить взаимос                                                      |                                                                                                    |    |
| $\mathcal{Q}$                                                           |                                                                                                    |    |
| Выбранные объекты                                                       |                                                                                                    |    |
| Пеня3                                                                   | 医鱼肉                                                                                                    |    |
| Существующие<br>взаимосвязи                                             | 会                                                                                                    |    |
| 圡                                                                       |                                                                                                    |    |
| Недоопределен                                                           |                                                                                                    |    |
| Добавить взаимосвязи                                                    | $\hat{\mathbf{x}}$                                                                                                    |    |
| Горизонтальный                                                          |                                                                                                    |    |
| Вертикальный<br>餸<br>Зафикокрованный                                    |                                                                                                    |    |
|                                                                         |                                                                                                    |    |
|                                                                         |                                                                                                    |    |
|                                                                         |                                                                                                    |    |
|                                                                         | *Сверху                                                                                                    |    |
|                                                                         | <b>МИТИТЕ Модель Исследование движения 1</b>                                                                                                    |    |

Рис. 1.23. Выбор объекта и добавление взаимосвязи

| <b>SE SOLIDWORKS</b>                                                 | ©ain Noasca Bwa Beraexa Wierpywerna Smulation Oxino Cripaexa 의 □ • <mark>□ • □ • ○ • □</mark> • ♀ • • □ 『□ × · · □ □ ※                                                                                                    |                                                                                                    |
|----------------------------------------------------------------------|----------------------------------------------------------------------------------------------------|----------------------------------------------------------------------------------------------------|
| e<br>Ò<br><b>B</b> boto<br>Автонатическое<br>нанесение ра<br>ди<br>٠ | $\searrow$ $\cdot$ $\circ$ $\cdot$ $\sim$ $\cdot$ $\circ$<br>Д Зеркально отразить объекты<br>鱼<br>ラ<br>Отобразить/Окрыть<br>Смещение ::<br>объектов :::<br>с<br>взаимосвязи<br>О Переместить объекты<br>$\Theta$ $\Theta$ $\Theta$ $\cdot$ $\cdot$<br>٠ | o<br>國<br>$^{\ast}_{\mathscr{O}}$<br>Быстрые<br>Исправить<br>Быстрый<br>привязки<br><b>SCKVB</b><br><b>SCKVI3</b>                                                                                                    |
| Эскиз<br>Элементы                                                    | Анализировать   DimXpert   Продукты Office  <br>Simulation                                                                                                    | <br>$\begin{tabular}{l c c c c c} \hline \rule{0pt}{3ex} \rule{0pt}{3ex} \$ |
| $\bigoplus$<br>會圖                                                    | - Ф деталь3 (По унолчанию <<br>$0, 0, \forall \ \mathbf{R} \ \oplus \ \cdot \ \ \mathbf{R} \ \cdot \ \mathbf{R} \ \cdot \ \mathbf{R} \ \cdot \ \mathbf{R} \ \cdot \ \mathbf{R}$                                                                         | û                                                                                                    |
| , Добавить взаимос ?                                                 |                                                                                                    | 海                                                                                                    |
| $\overline{\phantom{a}}$                                             |                                                                                                    |                                                                                                    |
| Выбранные объекты                                                    | ☆                                                                                                    |                                                                                                    |
| <b>Пиния3</b>                                                        |                                                                                                    | 4 8 0 5 4 4                                                                                                    |
| Существующие<br><b>ВЗАИМОСВЯЗИ</b>                                   | $\hat{\mathbf{x}}$                                                                                                    |                                                                                                    |
| оризонтальность1                                                     |                                                                                                    |                                                                                                    |
| Недоопределен<br>œ                                                   |                                                                                                    |                                                                                                    |
| Добавить взаимосвязи                                                 | 会                                                                                                    |                                                                                                    |
| Горизонтальный                                                       |                                                                                                    |                                                                                                    |
| Вертикальный                                                         |                                                                                                    |                                                                                                    |
| 暌<br>Зафиксированный                                                 |                                                                                                    |                                                                                                    |
|                                                                      |                                                                                                    |                                                                                                    |
|                                                                      |                                                                                                    |                                                                                                    |
|                                                                      |                                                                                                    |                                                                                                    |
|                                                                      | *Сверху                                                                                                    |                                                                                                    |
|                                                                      | <b>И 4   Модель Исследование движения 1</b>                                                                                                    |                                                                                                    |

Рис. 1.24. Положение линии после добавления взаимосвязи

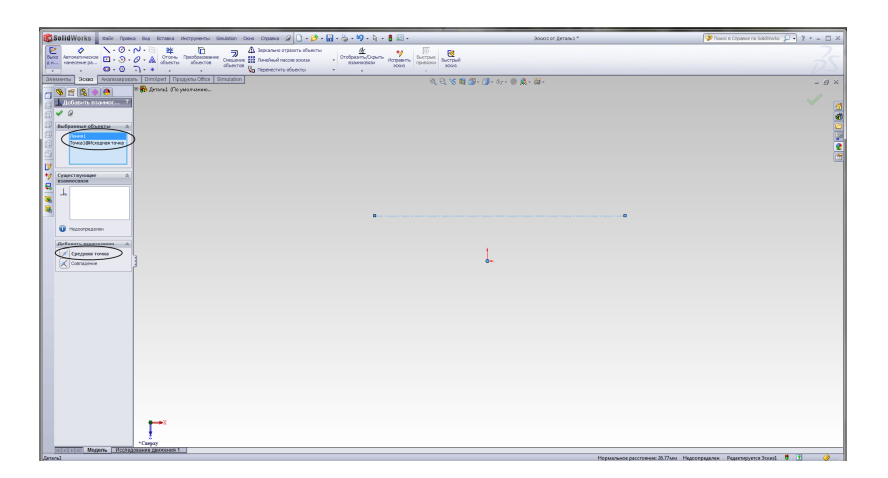

Рис. 1.25. Выбор объектов для добавления взаимосвязи (исходной точки и осевой линии)

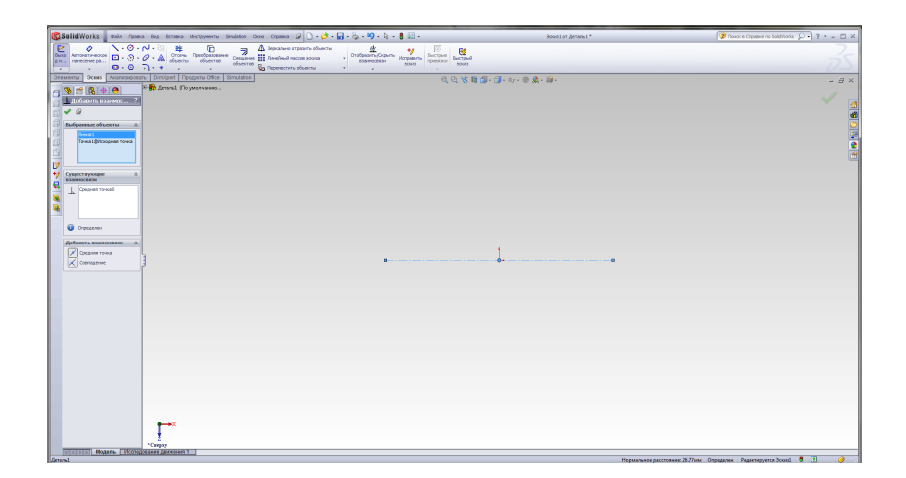

Рис. 1.26. Положение объектов эскиза после добавления взаимосвязи «Средняя точка»

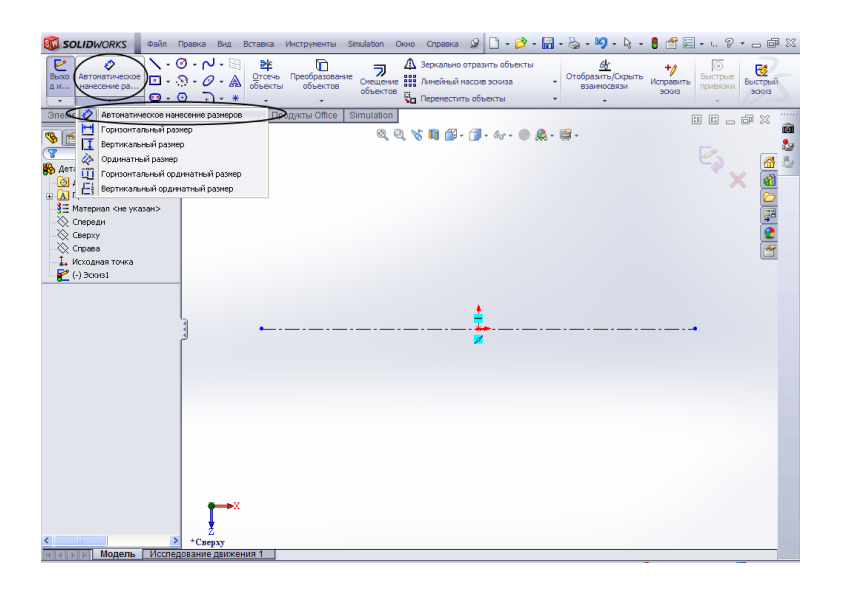

Рис. 1.27. Выбор команды Автоматическое нанесение размеров

После выполнения данной команды можно добавлять размер. Для этого левой кнопкой мыши необходимо выбрать линию, и, передвинув мышь вверх или вниз, вынести размер, затем еще раз нажать на левую